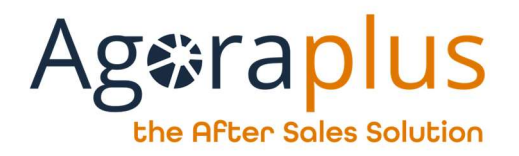

# Agoraplus Mobile User guide

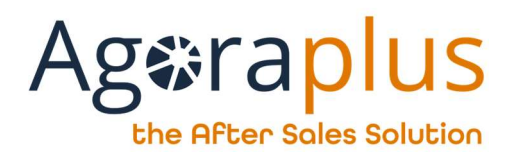

#### Table des maƟères

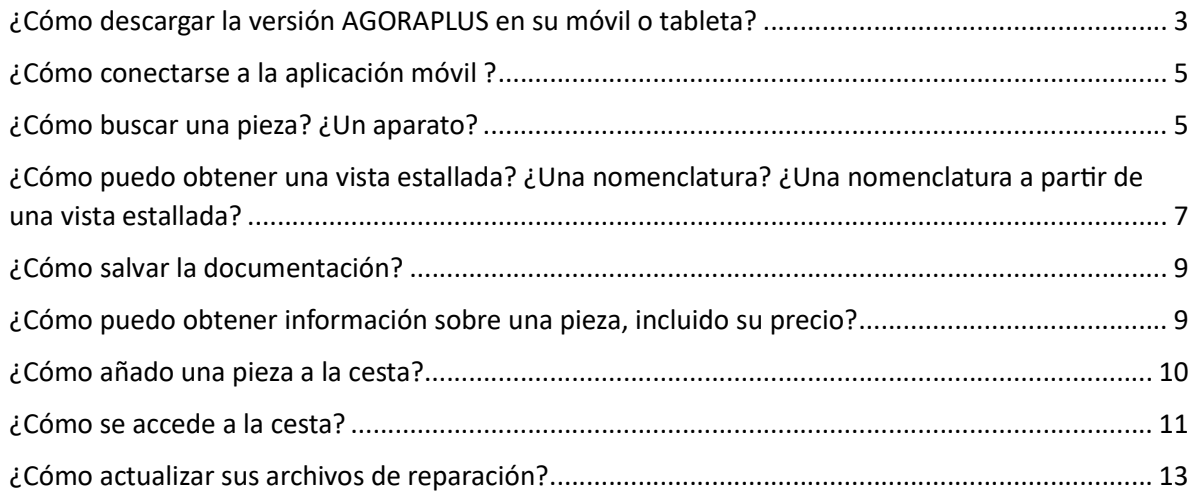

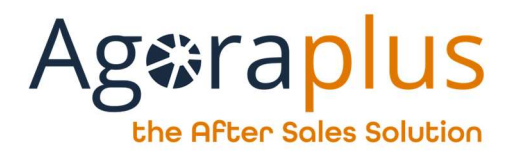

## ¿Cómo descargar la versión AGORAPLUS en su móvil o tableta?

Puede acceder directamente a las plataformas pulsando en los iconos del sistema operativo de su teléfono desde https://www.agoraplus.com/downloads/

A continuación, elija la pestaña correspondiente a su caso:

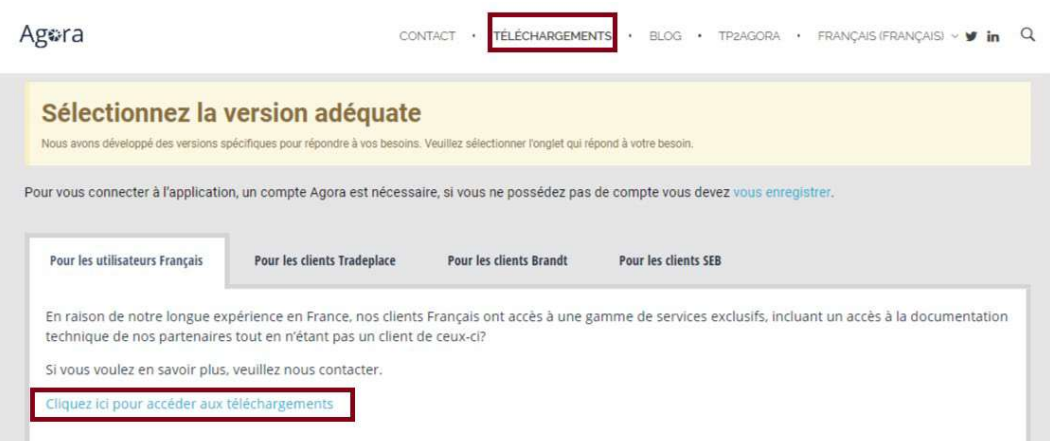

A continuación, haga clic en el botón correspondiente a su sistema operativo:

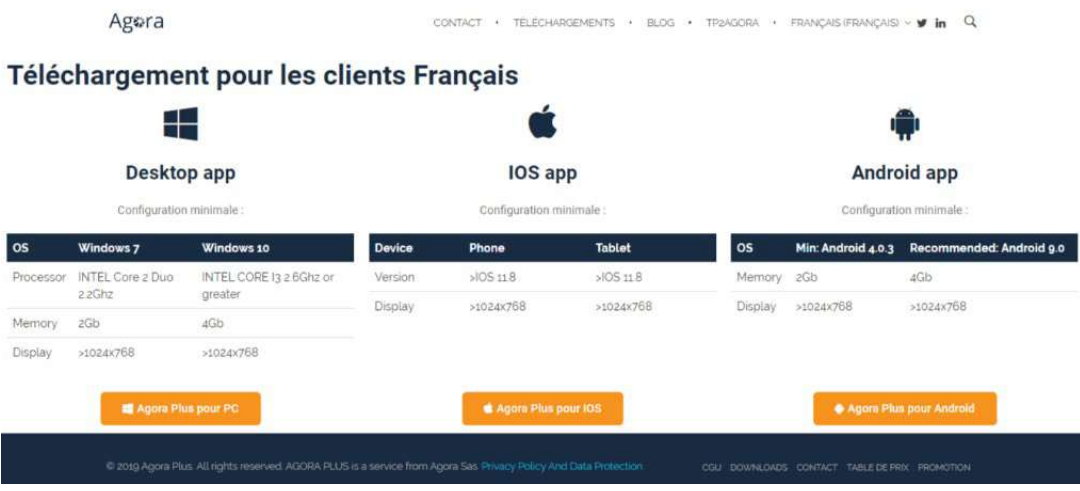

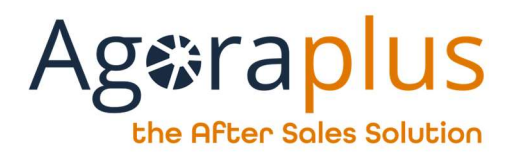

Alternativamente para :

• ANDROID

Busca la aplicación "AGORAPLUS" en Google Play, comprueba los requisitos del sistema e instálala.

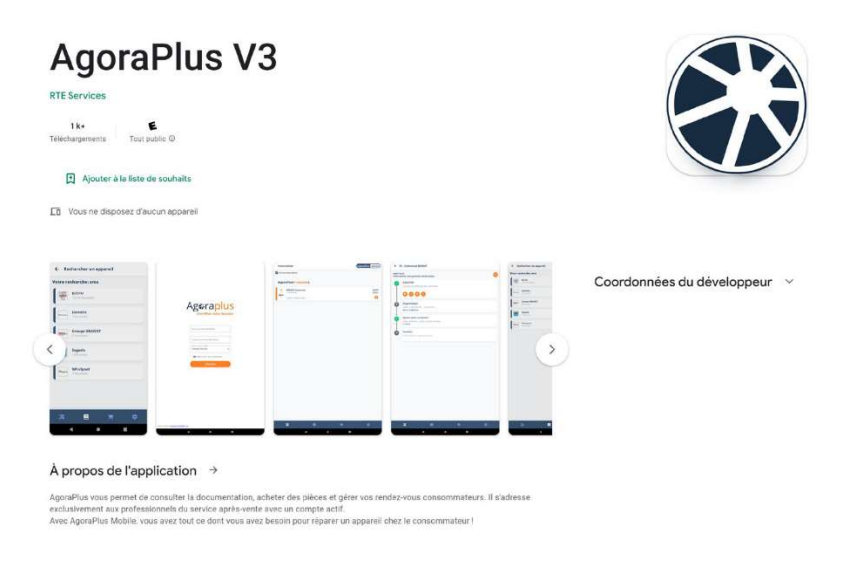

 $\bullet$  IOS

Busca la aplicación "AGORAPLUS" en la App Store, comprueba los requisitos del sistema e instálala.

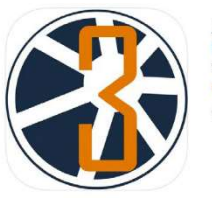

AgoraPlus V3 RTE Services<br>Conçu pour iPad \*\*\*\*\* 50 . 2 note Gratuit

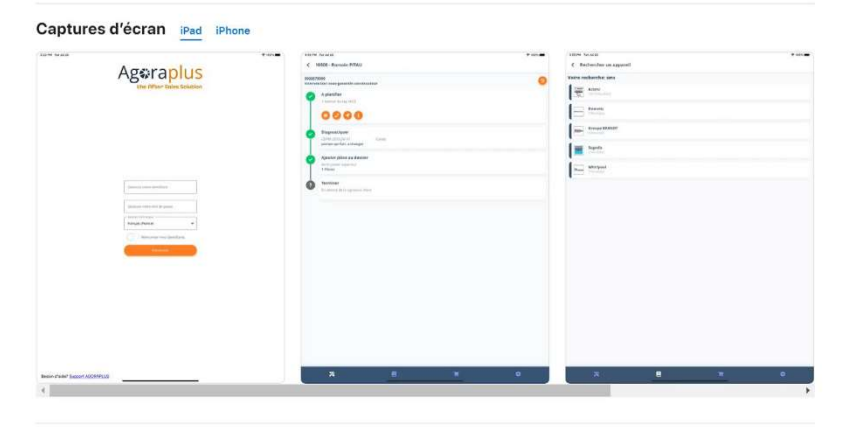

Avec AgoraPlus Mobile, vous avez tout ce dont vous avez besoin pour réparer un appareil chez le<br>consommateur !

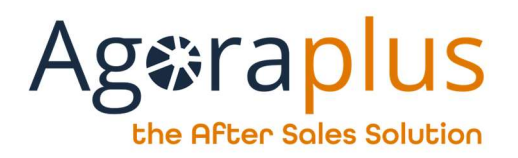

¿Cómo conectarse a la aplicación móvil ?

Después de abrir la aplicación, introduzca su nombre de usuario y contraseña y haga clic en "iniciar sesión".

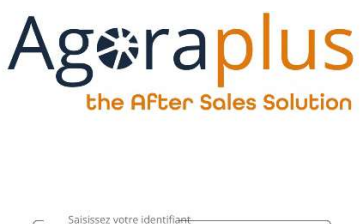

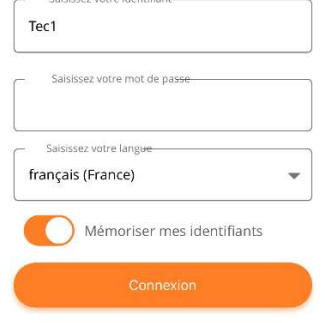

¿Cómo buscar una pieza? ¿Un aparato?

En el módulo "Documentación", puede "Buscar un aparato" y "Buscar una pieza". La búsqueda funciona del mismo modo que la aplicación para PC.

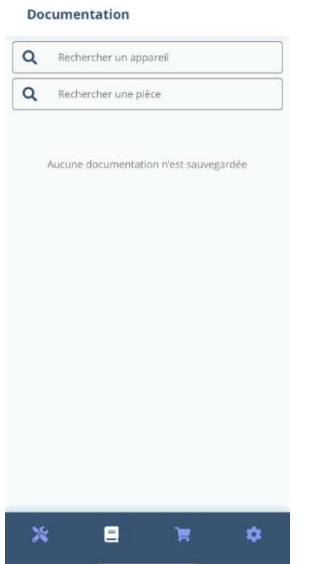

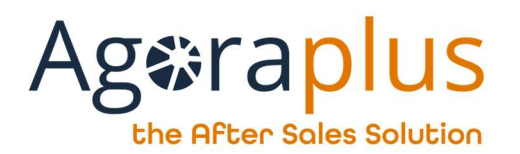

La liste des appareils/pièces correspondants aux critères de recherche s'affiche.

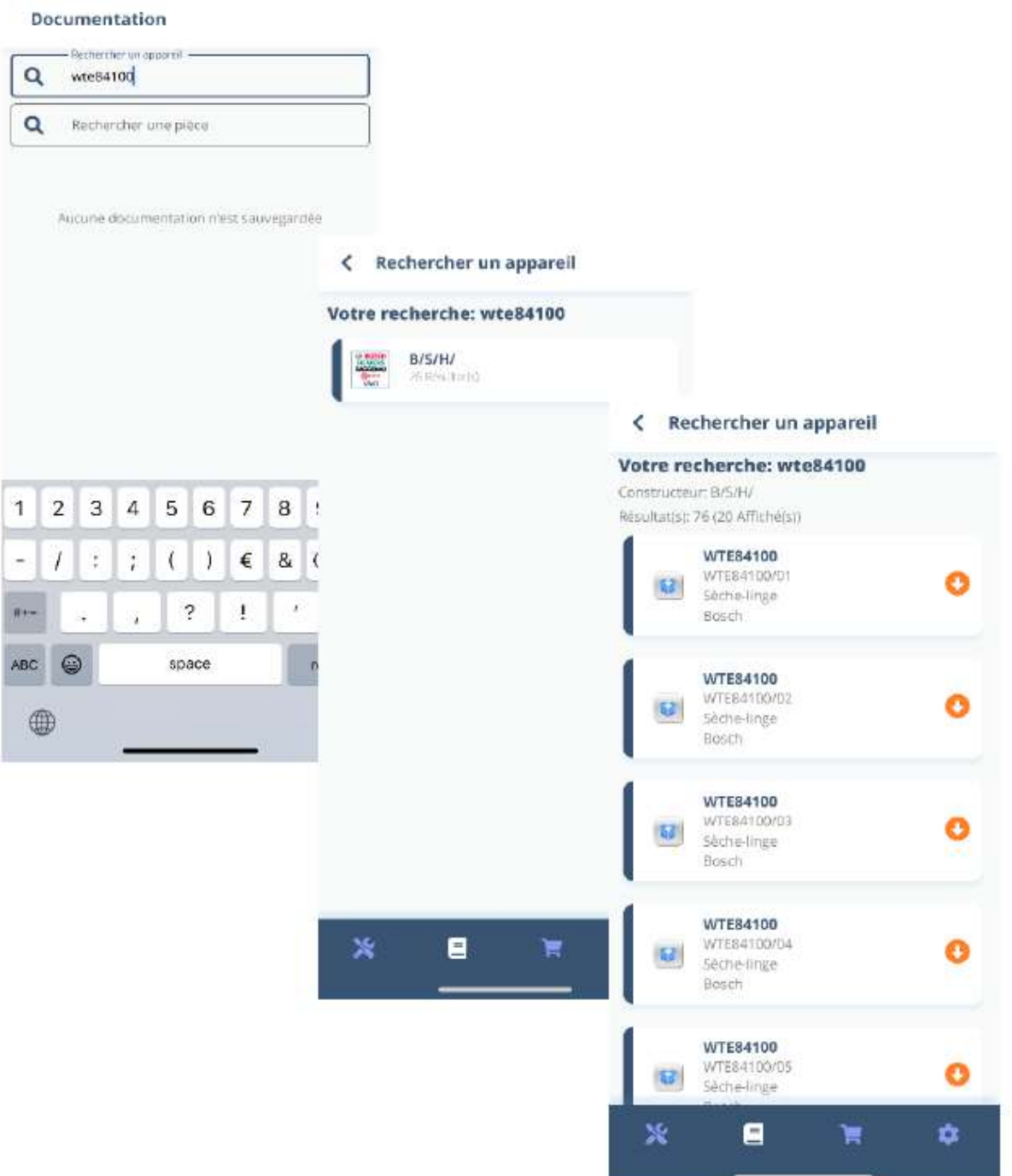

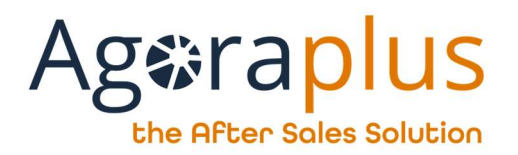

¿Cómo puedo obtener una vista estallada? ¿Una nomenclatura? ¿Una nomenclatura a partir de una vista estallada?

Introduzca la referencia del aparato/parte o realice una búsqueda y seleccione el aparato/parte. El resultado muestra la lista completa de documentos disponibles para esta referencia, por ejemplo :

- Ficha técnica
- Esquemas y diagramas
- Código de avería
- Vistas estalladas
- Nomenclatura

 $16:15$ 

 $\mathbf{d}$   $\mathbf{d}$ 

## < Documentation Sèche-linge

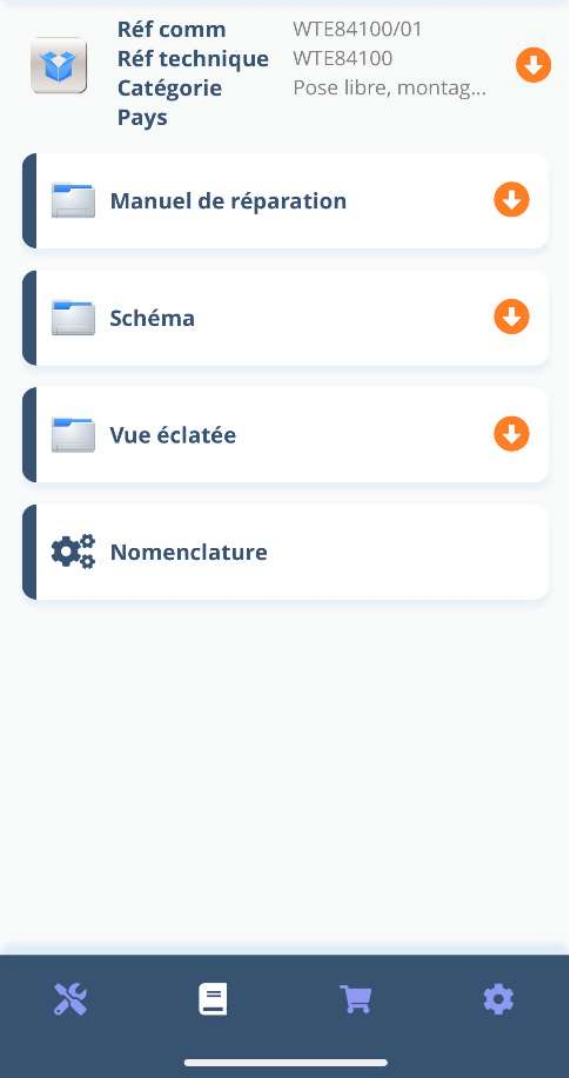

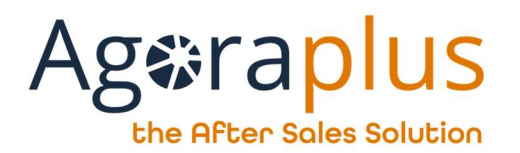

Desde un vista estallada, la nomenclatura está siempre accesible en la parte inferior de la pantalla.

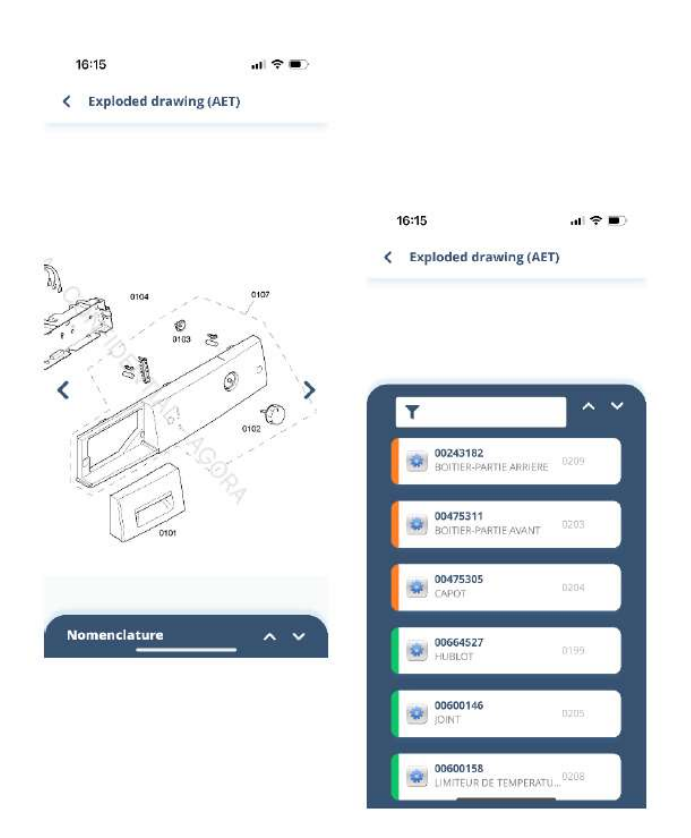

A continuación, la pieza puede seleccionarse por número de referencia en esta lista de materiales.

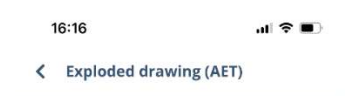

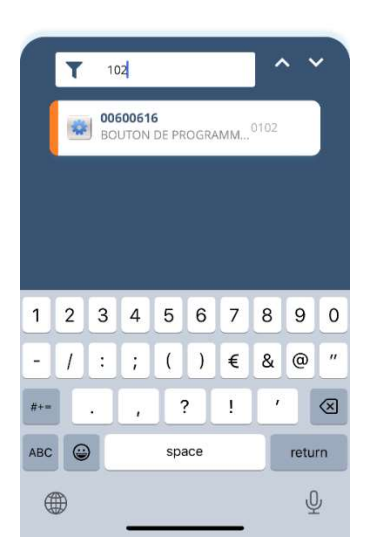

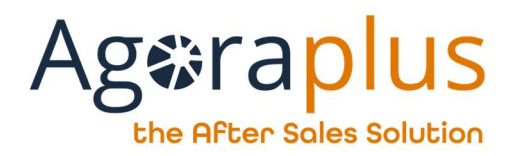

## ¿Cómo salvar la documentación?

Es posible descargar la documentación para poder consultarla cuando no se disponga de conexión a Internet.

En la pantalla de documentación, que enumera los documentos disponibles, hay una flecha naranja hacia abajo junto a cada elemento de la lista:

⇨ Cuando se pulsa la flecha, se inicia la descarga; cuando finaliza, aparece un check verde (aquí, se ha descargado la carpeta "Vista estallada".

#### **Documentation Lave-linge Top**  $\overline{\phantom{a}}$

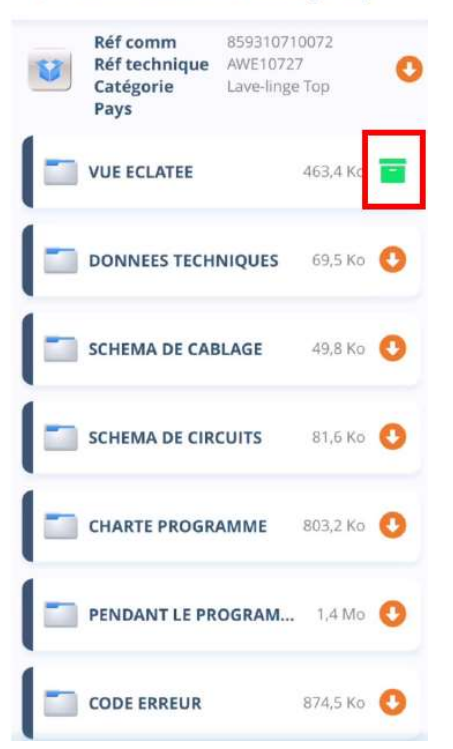

#### ¿Cómo puedo obtener información sobre una pieza, incluido su precio?

En la nomenclatura, haga clic en la pieza para visualizar el registro correspondiente con su estado, disponibilidad y precio.

Tiene los mismos derechos de acceso que en AGORA PLUS.

Sólo están disponibles los precios de los fabricantes a los cuales tiene una cuenta de fabricante. A petición de los reparadores, para no correr el riesgo de revelar su precio al consumidor en el lugar de reparación, los precios de las piezas solo se muestran en la ficha de la pieza.

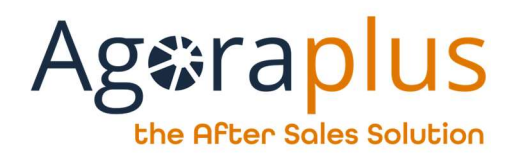

13:32

 $\blacksquare$   $\approx$   $\blacksquare$ 

#### **Pièce C00302488**  $\left\langle \right\rangle$

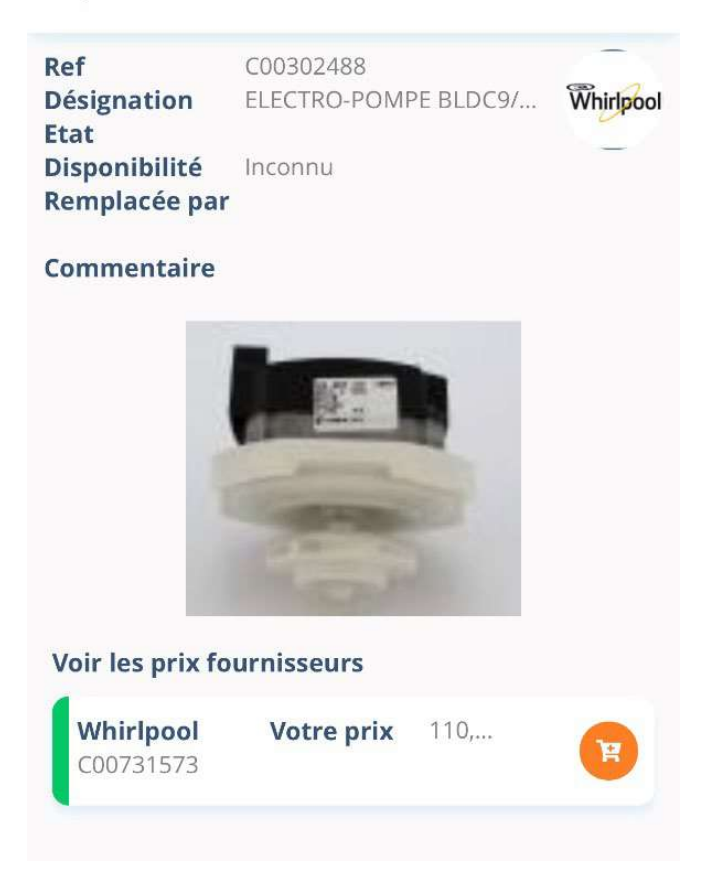

# ¿Cómo añado una pieza a la cesta?

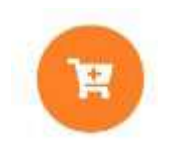

En cualquier lugar de la aplicación, haciendo clic en el icono de arriba, puede añadir el artículo a la cesta.

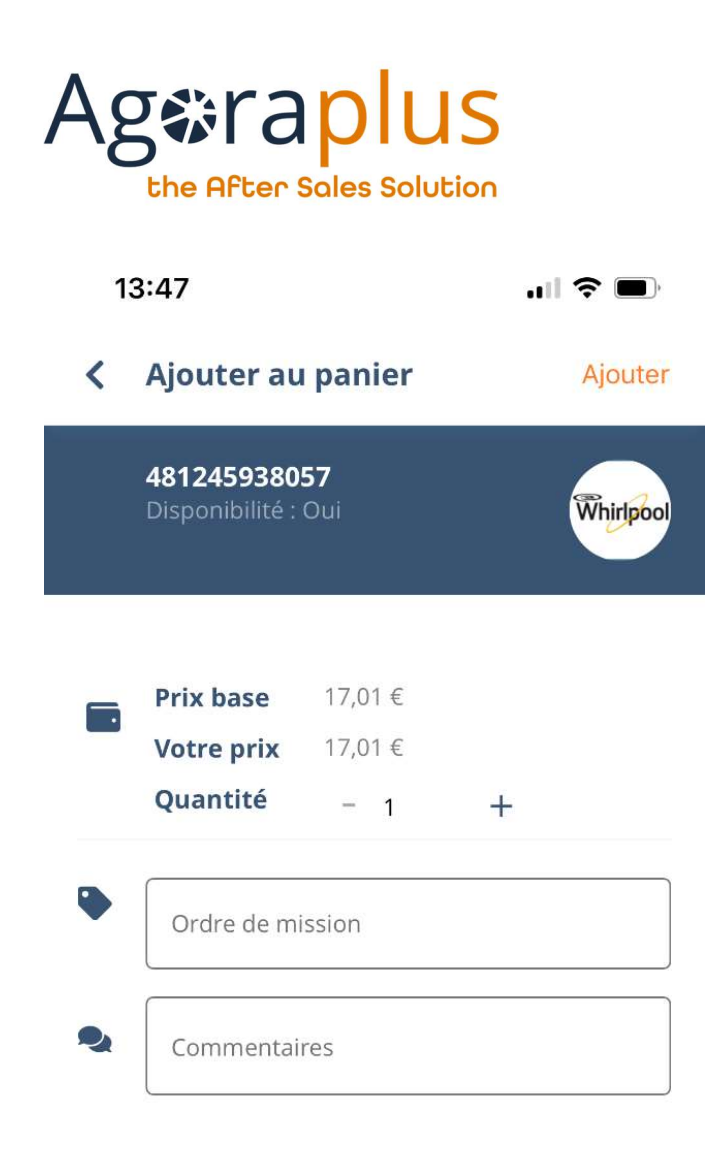

Como en Agoraplus, puede añadir la orden de trabajo y su comentario a esta adición a la cesta. (Si la pieza se añade desde un archivo de reparación, la orden de trabajo se añade automáticamente).

Para validar la adición a la cesta, incluido la orden de trabajo y/o los comentarios, haga clic en "Añadir" en la parte superior derecha.

¿Cómo se accede a la cesta?

En la sección Pedido, elija "Cesta". A continuación, elija la cesta por proveedor/fabricante.

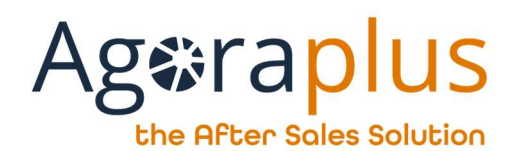

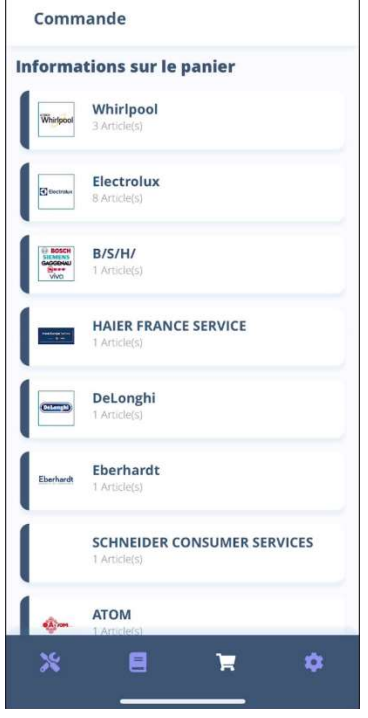

Al igual que en la aplicación Agoraplus, cada proveedor/fabricante tiene su propia cesta y las cestas pueden modificarse.

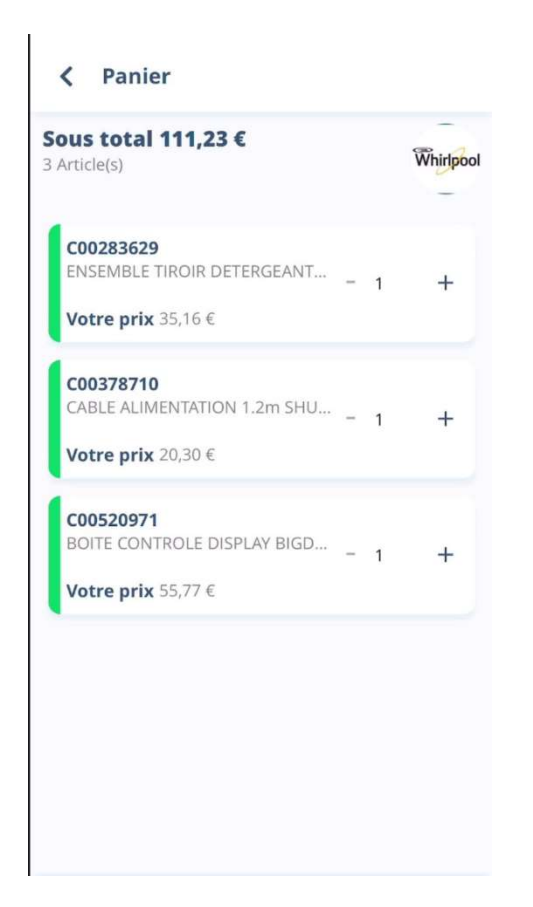

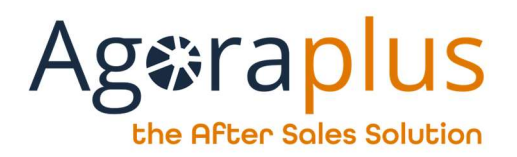

# ¿Cómo actualizar sus archivos de reparación?

Puede acceder a la lista de archivos (asignadas o no) en el módulo de reparaciôn.

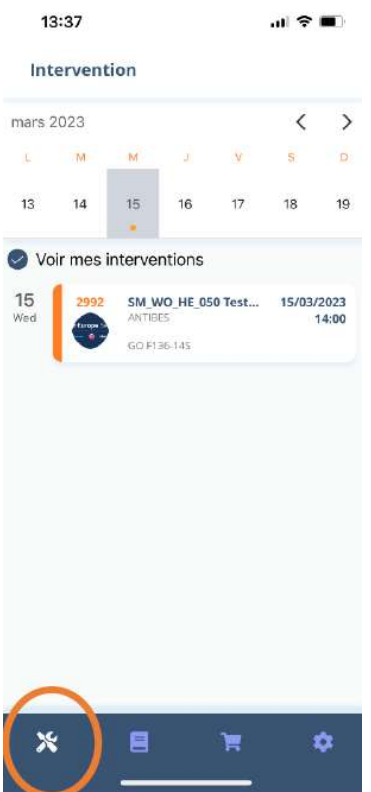

Si deselecciona "Ver mis archivos", podrá ver todos los archivos de la cuenta, no sólo los que se le hayan asignado.

Los archivos se muestran en orden cronológico.

Una vez en el archivo, la información se agrupa por pasos lógicos, así como el historial de estado.

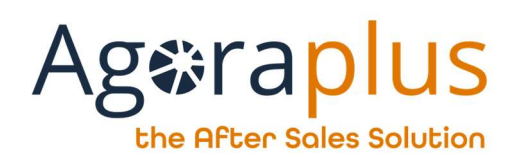

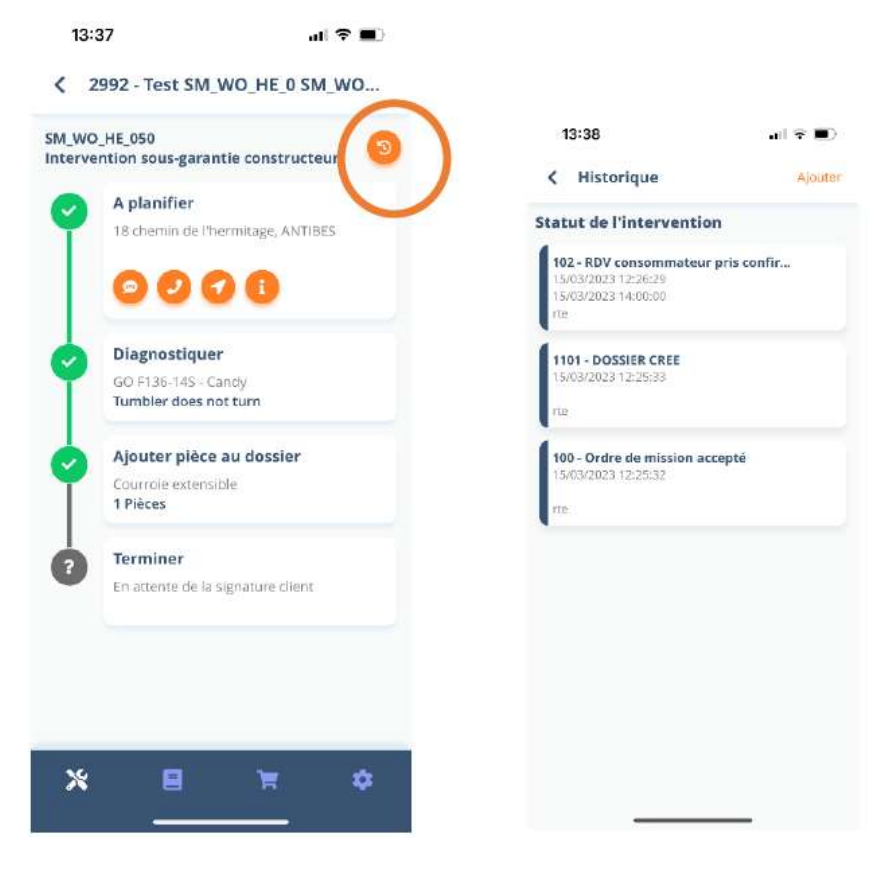

Abrir el archivo permite acceder rápidamente a las acciones relacionadas con la cita.

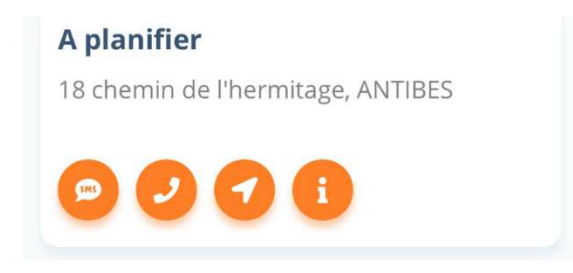

- Envío de un SMS personalizado o precargado (retraso estimado)
- Llamada al consumidor
- Itinerario
- Información al consumidor

A planificar incluye la información del consumidor del dispositivo y el mandato.

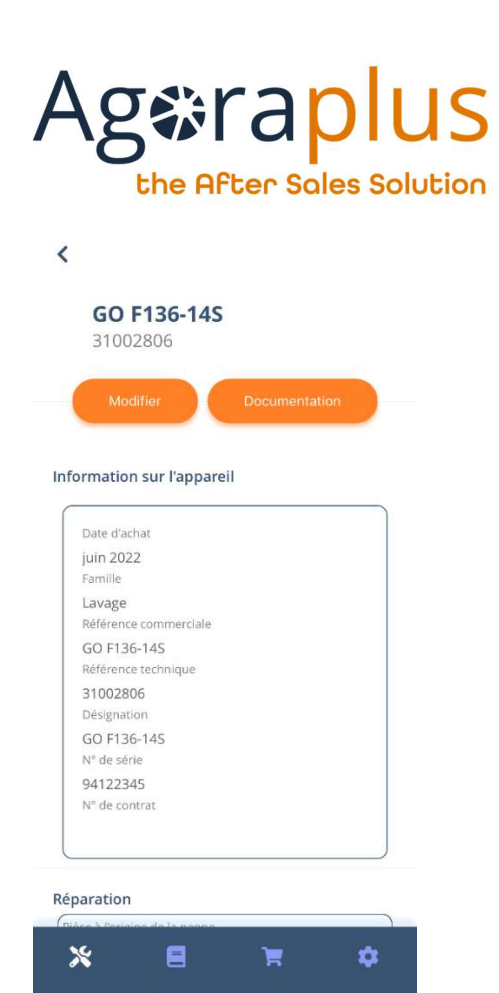

El módulo Diagnósticar recoge información sobre la avería, su tratamiento, el código IRIS, ...

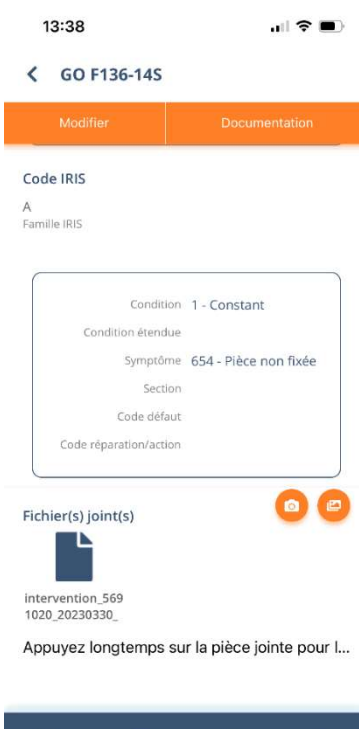

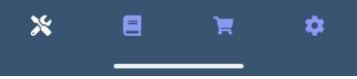

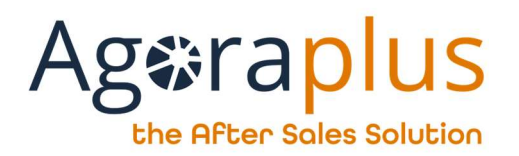

El módulo Añadir pieza ofrece acceso directo a la nomenclatura y la posibilidad de añadir piezas al archivo y/o a la cesta.

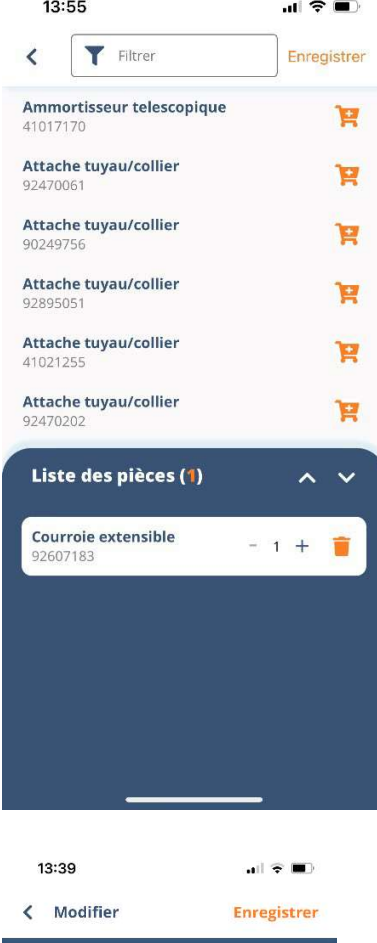

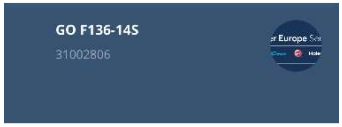

#### **Information sur l'appareil**

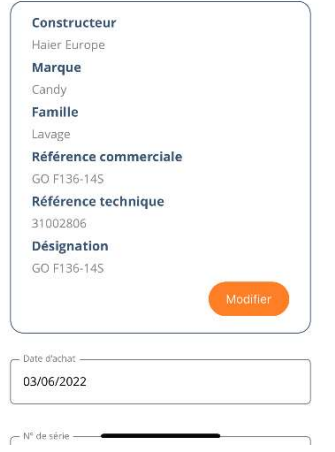

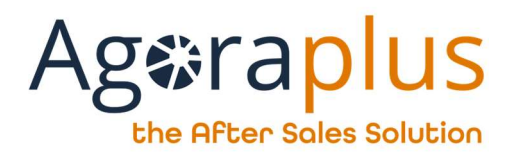

Puede modificar las pantallas, haga clic en "Salvar" para guardar las modificaciones. Cuidado, la modificación del dispositivo se hace en dos pasos para asegurar esta modificación.

En la parte inferior de los módulos A planificar y Diagnosticar, puede consultar los archivos adjuntos o añadir fotos.

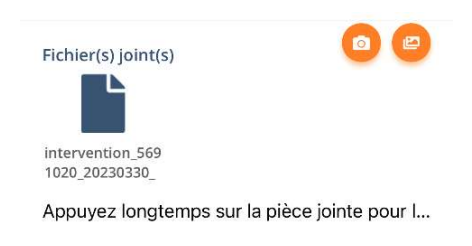

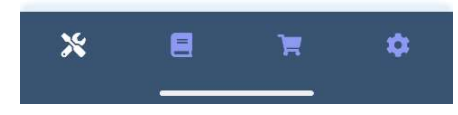

Una vez finalizado el archivo, se puede dar de baja al consumidor y enviar un informe en garantía por correo electrónico.

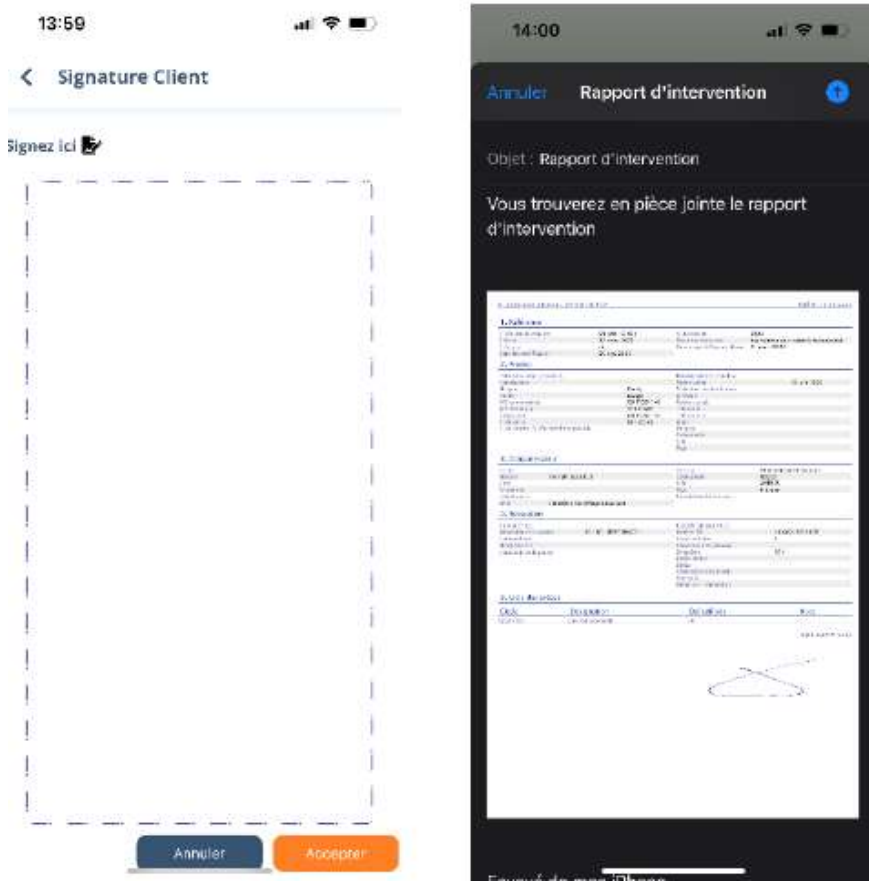